# **e-MSIC 2008ver 1.0 USER MANUAL**

### **1. INTRODUCTION:**

The Malaysia Standard Industrial Classification (MSIC) is used in the collection, compilation and publication of statistics. The MSIC is intended to be a standard classifications of productive economic activities. Its main purpose is to provide a set of activity categories that can be utilized for the collection and presentation of statistics according to such activities. The MSIC 2008 version 1.0 is an update of industry classification developed based on International Standard of Industrial Classification of All Economic Activities (ISIC) Revision 4*.*

The MSIC book (both Bahasa Melayu and English version) is widely used by the Department of Statistics Malaysia and related agencies as a source of reference for the classification of industry or economic activity.

The MSIC search engine system or e-MISC was developed by Methodology and Research Division (BMP) in collaboration with Information Management Division (BPM). The system was developed to ease the users in finding industrial code through the system compared to using MSIC book manually. The development of the system started in 2011 with continuous improvement since then.

### **2. THE PURPOSE OF e-MSIC**

The system was developed to ease and help the user in finding MSIC code faster. The system also help the user in finding a correct and accurate industry code.

The e-MSIC system is provided for internal and external user of the Department. The internal user is the Subject Matter Divisions and the Department State Offices. The potential external user are Companies Commission of Malaysia, Royal Malaysian Customs, Employees Provident Fund (EPF) and Sosial Security Organization (SOCSO).

2

# **3. CONTENT OF e-MSIC**

The e-MSIC was developed in English and Bahasa Melayu. The system provides three (3) types of modules for searching the codes, which are:

- (a) MSIC Structure Module;
- (b) MSIC Description Module; and
- (c) MSIC Code Module.

### **4. e-MISC SEARCHING MODULES**

# **(a) MSIC Structure Module:**

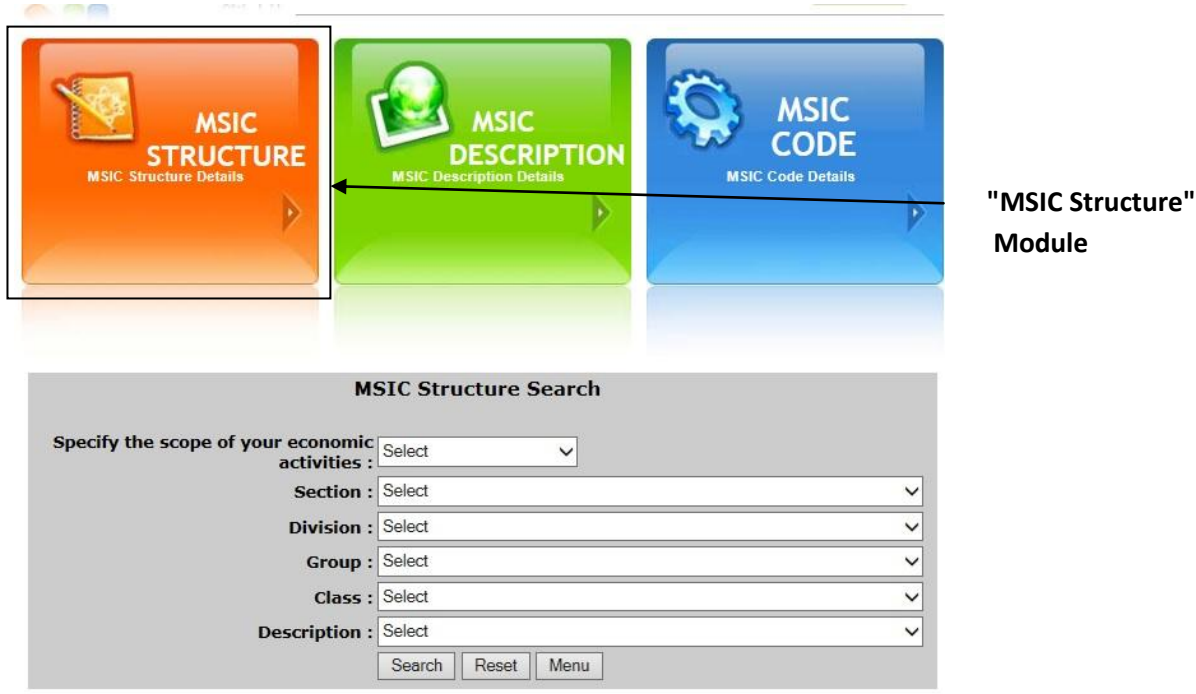

(i) Step 1 : Users need to make their search in the search fields, namely by:

- Specify the scope of economic activities
- **Section**
- Division
- Group
- **Class**
- **Description**

Please select at least up to the "group" level before clicking the search button

- (ii) Step 2 : Then click "Search".
- (iii) Step 3 : Click "Reset" button to reset the search
- (iv) Step 4: Click the "Menu" button to return to the search system

## Example:

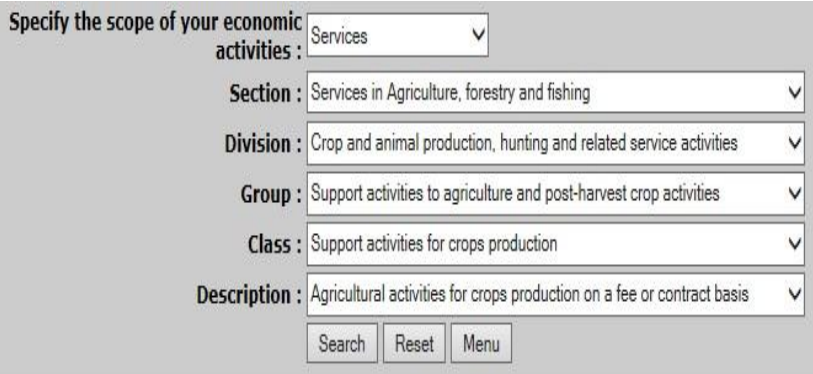

### **Information Display MSIC 2008 Code**

Section : A - Agriculture, forestry and fishing

Division : 01 - Crop and animal production, hunting and related service activities

Group : 016 - Support activities to agriculture and post-harvest crop activities

- Class : 0161 Support activities for crops production
- Item : 01610 Agricultural activities for crops production on a fee or contract basis

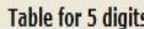

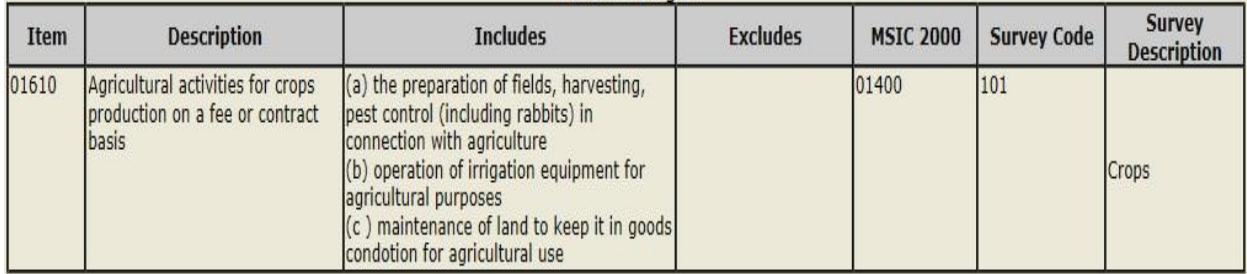

# **(b) Descriptive Module :**

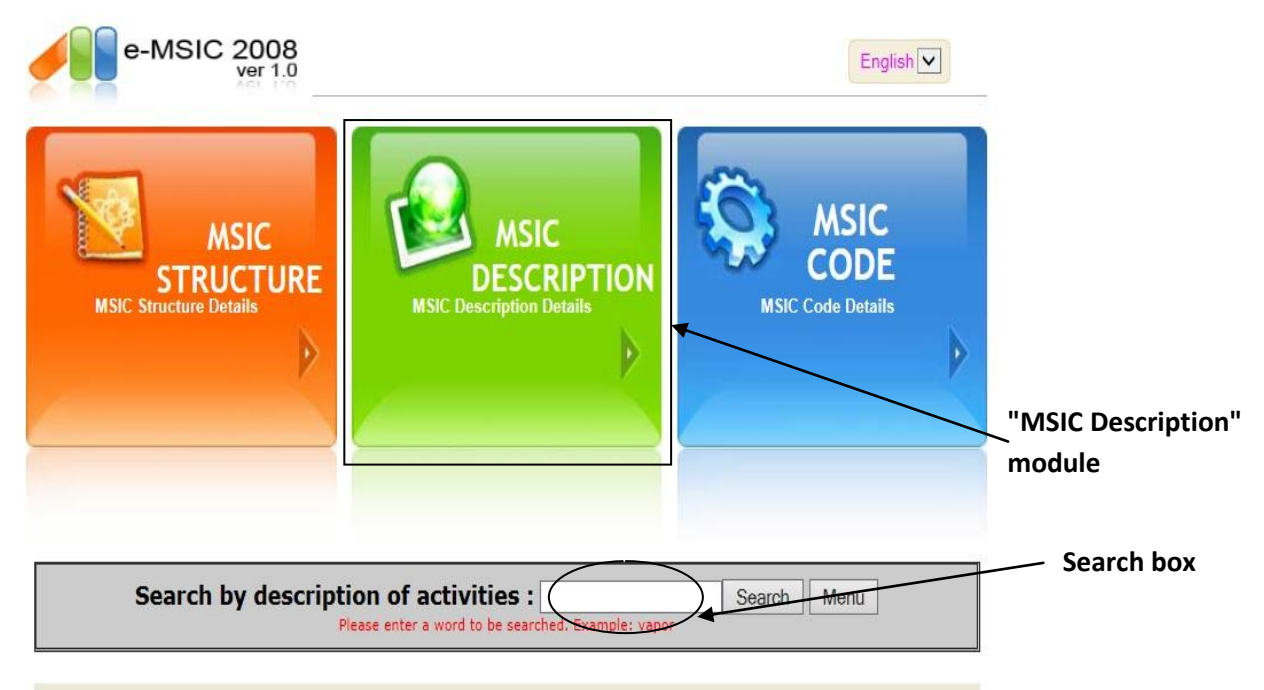

(i) Step 1 : Users need to search according to activities description

Example: type the word "motorcycles"

(ii) Step 2 : Then click "Search"

The code that is related to "motorcycles" will appear and the word "motorcycles" will be highlighted in yellow colour.

**Search by description of activities :** 

Please enter a word to be searched. Example: vapor

Search | Menu

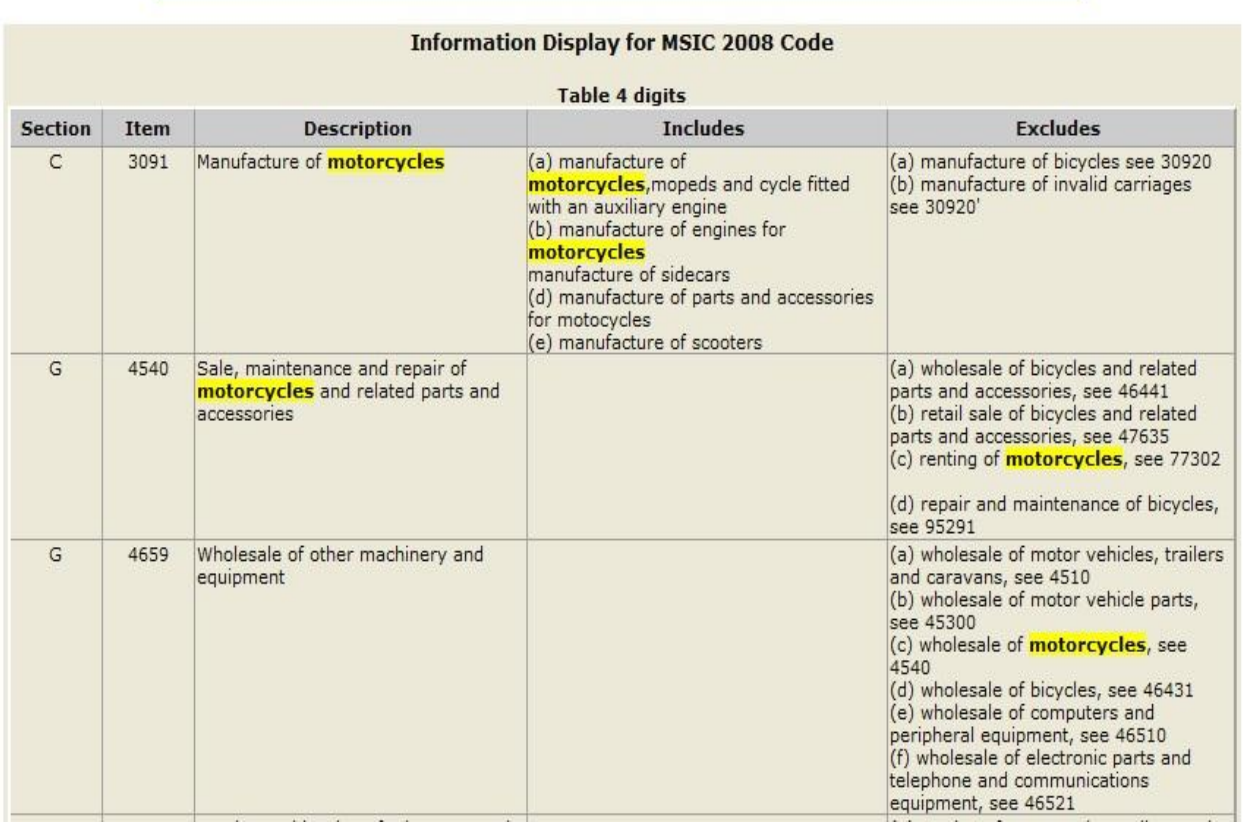

- (iii) Step 3: For further search based on the description, type new words in the search box
- (iv) Step 4: Click "Menu" button to return to the search system

# **(c) MSIC Code Module:**

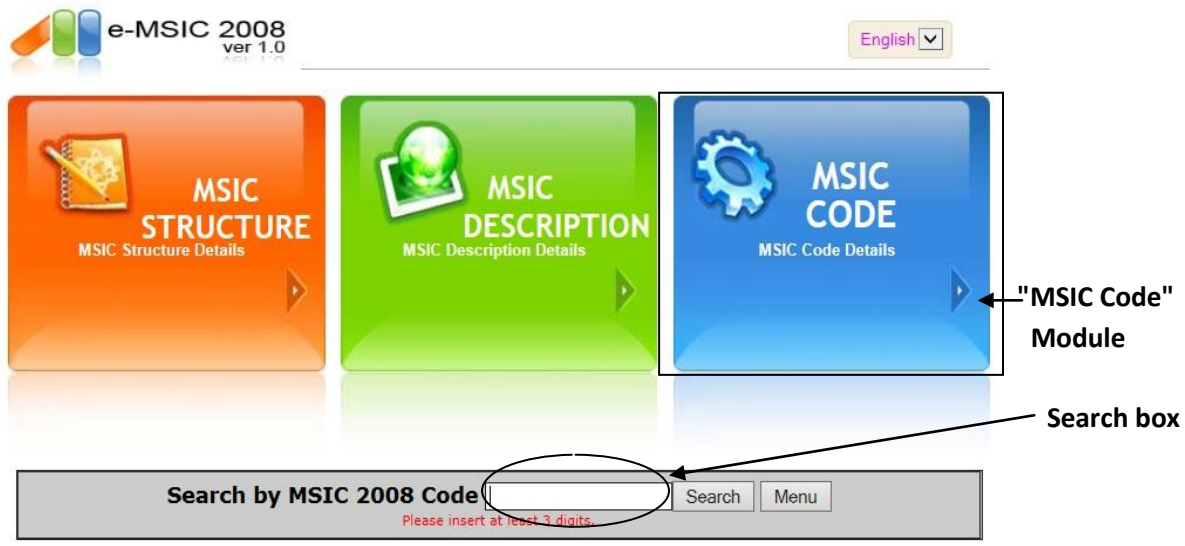

(i) Step 1: The user must enter a code in the search box. Type in at least 3 digit code

For example : 017

(ii) Step 2 : Then click "Search".

Code information regarding the code "017" will be displayed

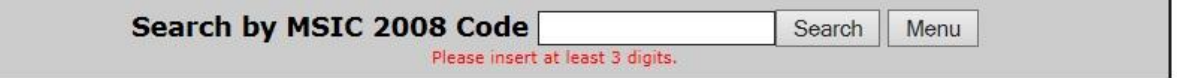

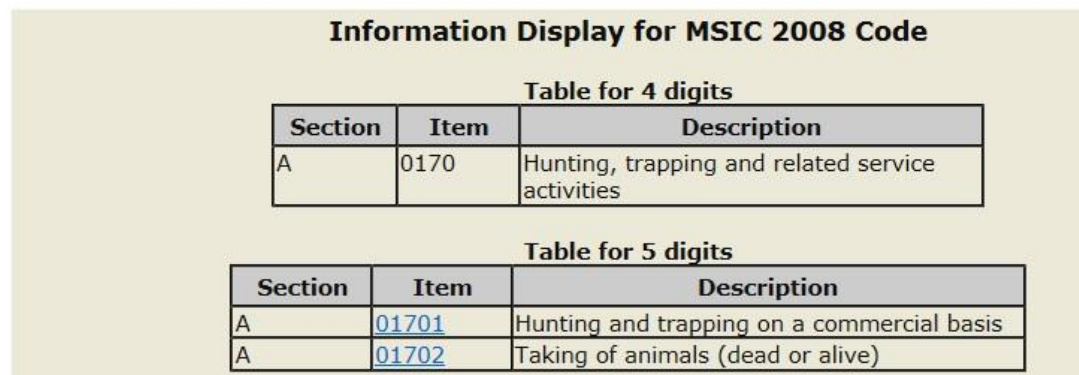

- (iii) Step 3: For the next search based on "code", type in new code in the search box
- (iv) Step 4: Click the "Menu" button to return to the search system